# Using the Osgoode Meeting Rooms

Room 2028 | 4034

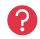

- Immediate Help Call the York Services Centre (USC) for any assistance
- Mobile Phone: Call (416) 736-5212 then press 1

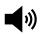

- Adjust the speaker and microphone volume through the Windows volume controls
- The speakerphone volume is located on the Konftel Telephone

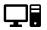

- The computer is installed behind the television screen, on the right side
- The keyboard and mouse are stored on the credenza

### Powering on the Equipment

- 1. Press **POWER** on the remote
- 2. Press INPUT on the remote to select Input 1
- 3. Turn on the computer located beside the television
- 4. Sign into the computer using your Passport York credentials

The room has a built-in camera and microphone. Use Zoom or Teams to start a video conference, and control the volume using the Windows volume controls.

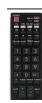

### Using the Konftel Telephone

- Dial the number beginning with a 9, and press the green telephone button to place the call
- 2. Press the red telephone button to end the call

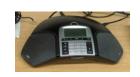

## Powering off the Equipment

- 1. Return all equipment to the credenza
- 2. Sign Out of the computer. Click Start -> User Button -> Sign Out
- 3. Press **POWER** on the remote

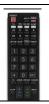

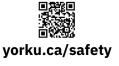

## **Community Safety**

For Emergency Assistance Call **911**Then call Security Services at **416-736-5333** 

# Using the Osgoode Meeting Rooms

#### Room 2027

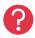

- Immediate Help Call the York Services Centre (USC) for any assistance
- Mobile Phone: Call (416) 736-5212 then press 1

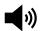

- Tap Volume on the control screen to adjust the microphone or speaker volume
- The computer is installed in the cabinet in the credenza
- The microphone and spare batteries are stored in the cabinet drawer

#### Powering on the Equipment

- 1. Unlock the screen and cabinet using 5065
- 2. Tap Screen then tap Left/Right Screen to bring down the projector screen
- 3. Tap the icon for the equipment you want to use:
  - a. Podium PC The classroom computer
  - b. Laptop Your laptop, connected to the port on the credenza
- 4. Tap Projector
- 5. Turn on the computer located in the cabinet
- 6. Sign into the computer using your Passport York credentials

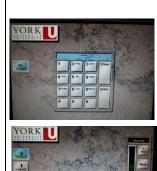

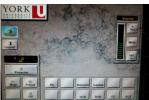

## Powering off the Equipment

- 1. Return all equipment to the cabinet
- 2. Sign Out of the computer. Click Start -> User Button -> Sign Out
- 3. On the control screen, tap Power Off then Yes (Logout)

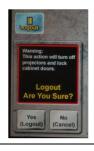

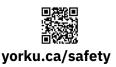

## **Community Safety**

For Emergency Assistance Call **911**Then call Security Services at **416-736-5333**